# 在SPA122上为服务质量(QoS)设置上游带宽

#### 目标 Ī

服务质量(QoS)功能可让您优先处理关键流量、防止带宽占用和管理网络瓶颈以防止丢包。上 游是主机(管理员)Internet服务器向网络发送数据的速度。服务质量确保为高优先级类型的 互联网流量提供更好的服务,这些流量可能涉及要求苛刻的实时应用,如视频会议。本文的目 的是说明如何设置上行带宽以适应SPA122电话适配器上的宽带服务。

### 适用设备 Ĩ

·SPA122电话适配器

### 软件版本 i,

•v1.1.0

## 上游带宽,实现服务质量

步骤1.登录到Web配置实用程序,然后选择Network Setup > Application > QoS。QoS页面打 开:

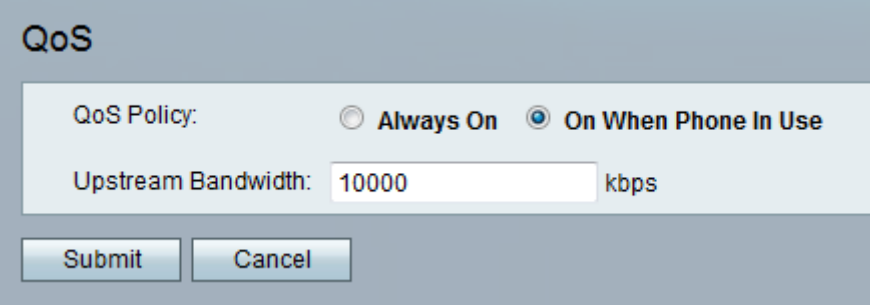

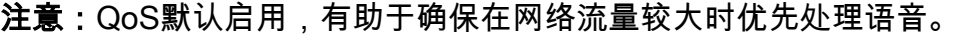

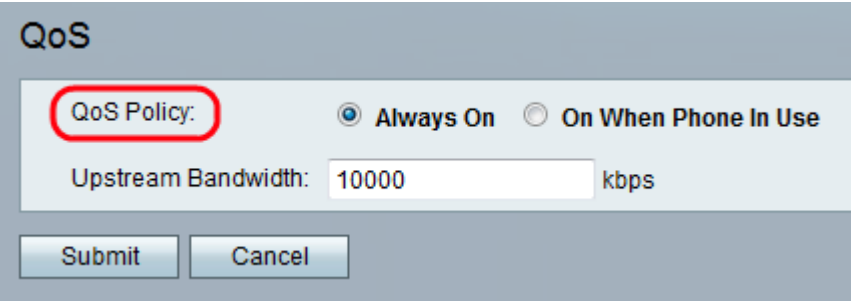

步骤2.单击Always On单选按钮以始终启用QoS设置,这意味着数据包始终根据QoS设置进行 优先排序,或单击On When Phone In Use 单选按钮以仅在有语音流量时启用它。当电话正在 使用时,默认设置为"打开"。

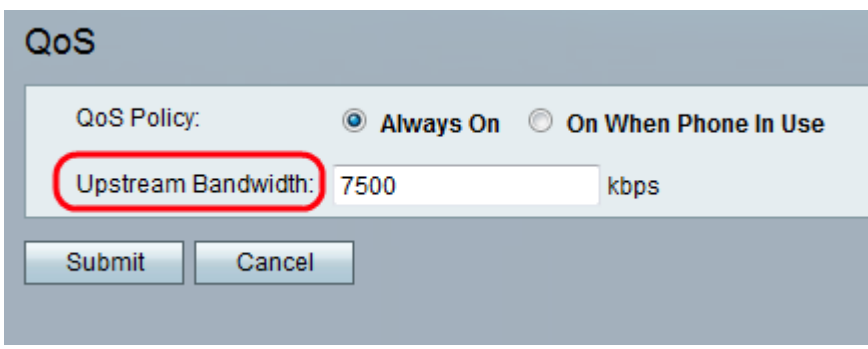

步骤3.在Upstream Bandwidth字段中,输入您的互联网服务提供商指定的最大可用上行带宽 值(kbps)。默认值为10000 kbps。

注意:请勿过载从服务提供商接收的上行带宽。如果管理员输入更高的值,则可能导致服务提 供商网络中的流量被丢弃。

步骤4.单击"提交"。配置更改并更新设备。